# **Istruzioni per l'uso**

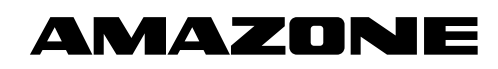

**Monitoraggio tubazioni semente Monitoraggio tubazioni concime**

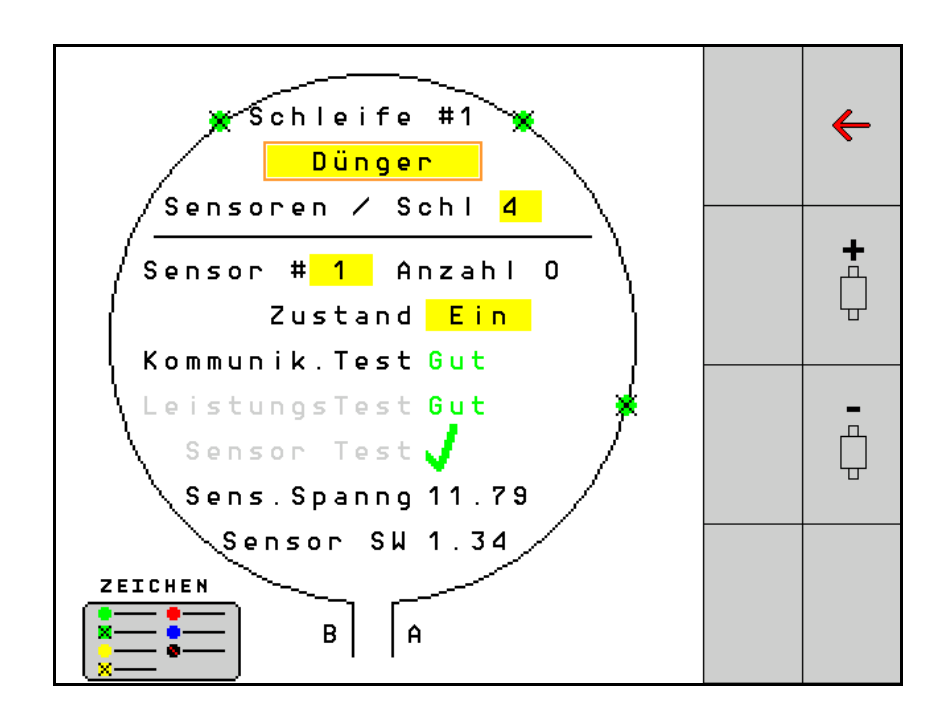

MG5503 BAG0127.6 06.19 Printed in Germany **Leggere e rispettare il presente Manuale operatore prima della messa in esercizio iniziale. Conservare per uso futuro.**

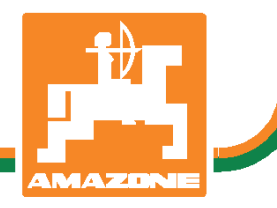

**it** 

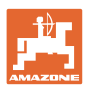

# *È D'OBBLIGO sapere che la lettura ed il rispetto delle istruzioni*

*d'esercizio non deve essere considerata una cosa scomoda e superflua; infatti, non basta sentir dire dagli altri e constatare che una macchina è buona, dunque comprarla e credere poi che tutto funzioni da solo. L'interessato non solo arrecherebbe danno a sé stesso, ma commetterebbe anche l'errore di imputare la causa di un qualsiasi insuccesso non a sé stesso, ma alla macchina. Per poter essere sicuri di agire con successo, è necessario entrare nello spirito della cosa, rendersi consapevoli delle finalità legate ad un qualsiasi dispositivo della macchina e raggiungere una certa abilità nell'uso e nel comando dei dispositivi. Solo allora si sarà soddisfatti sia della macchina che di sé stessi. Questo è lo scopo ultimo delle presenti istruzioni di esercizio.* 

*Leipzig-Plagwitz 1872.* 

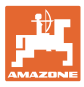

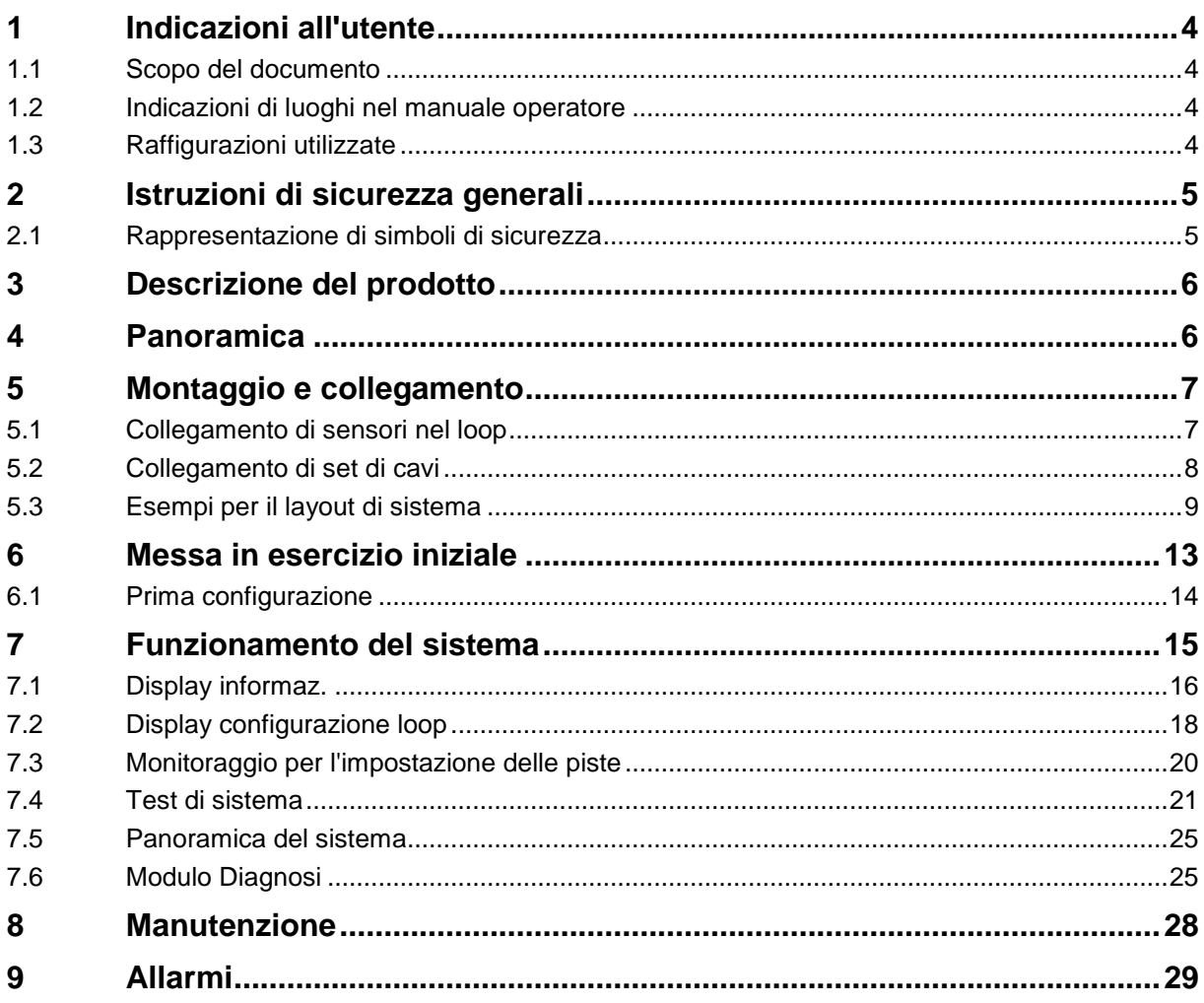

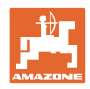

#### <span id="page-3-0"></span>**1 Indicazioni all'utente**

Il capitolo "Avvertenze per l'operatore" fornisce informazioni sull'uso delle istruzioni di esercizio.

#### <span id="page-3-1"></span>**1.1 Scopo del documento**

Il presente manuale operatore

- descrive l'utilizzo.
- fornisce indicazioni importanti per un utilizzo della macchina efficiente e in accordo con le norme di sicurezza.
- è parte integrante della macchina e deve sempre accompagnare macchina o veicolo trainante.
- deve essere conservato per uso futuro.

#### <span id="page-3-2"></span>**1.2 Indicazioni di luoghi nel manuale operatore**

Tutte le indicazioni di direzione nel presente manuale operatore sono sempre riferite alla direzione di marcia.

#### <span id="page-3-3"></span>**1.3 Raffigurazioni utilizzate**

#### **Istruzioni operative e reazioni della macchina**

Le azioni che devono essere eseguite dall'operatore sono riportate sotto forma di istruzioni operative numerate. Rispettare l'ordine delle istruzioni operative indicate. La reazione della macchina all'istruzione operativa in questione è eventualmente indicata da una freccia.

#### Esempio:

- 1. Istruzione operativa 1
- Reazione della macchina all'istruzione operativa 1
- 2. Istruzione operativa 2

#### **Enumerazioni**

Le enumerazioni che non presentano un ordine di esecuzione obbligatorio sono rappresentate sotto forma di elenchi puntati.

Esempio:

- Punto 1
- Punto 2

#### **Numeri di posizione nelle illustrazioni**

I numeri chiusi fra parentesi tonde si riferiscono ai numeri di posizione contenuti nelle figure. La prima cifra indica l'illustrazione, la seconda il numero di posizione nell'illustrazione.

Esempio (Fig. 3/6)

- Figura 3
- Posizione 6

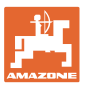

#### <span id="page-4-0"></span>**2 Istruzioni di sicurezza generali**

#### <span id="page-4-1"></span>**2.1 Rappresentazione di simboli di sicurezza**

Le indicazioni di sicurezza sono contrassegnate da un simbolo di sicurezza triangolare e dalla dicitura precedente. La dicitura (PERICOLO, AVVERTENZA, PRUDENZA) descrive la gravità della minaccia con il seguente significato:

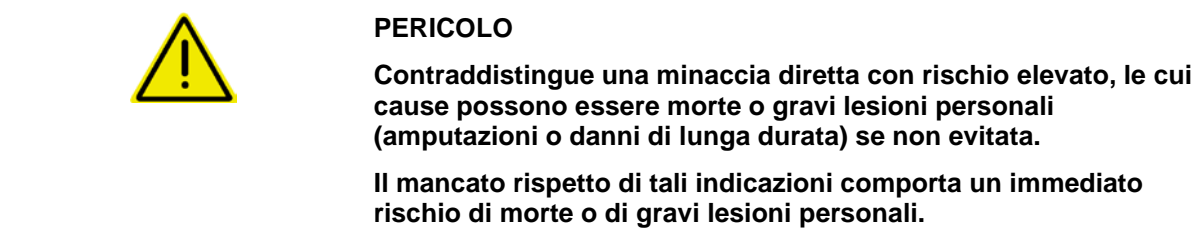

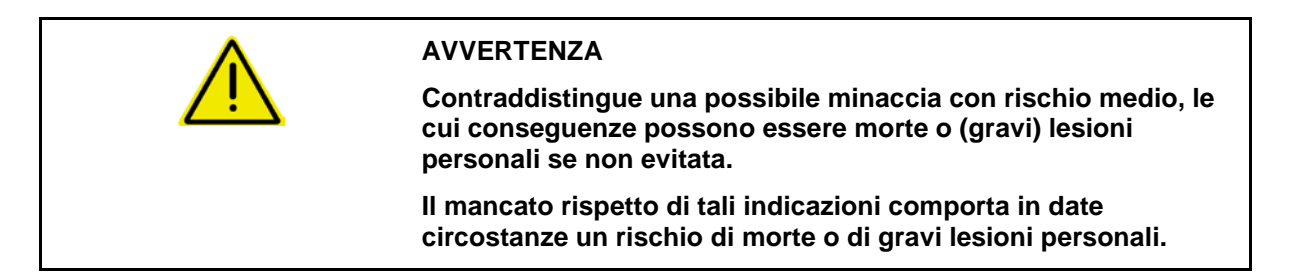

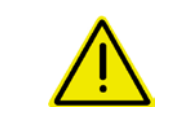

#### **PRUDENZA**

**Contraddistingue una minaccia con rischio ridotto le cui conseguenze potrebbero essere lesioni personali lievi o medie o danni materiali se non evitata.**

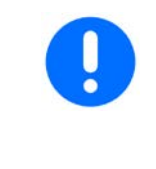

#### **IMPORTANTE**

**Contraddistingue l'obbligo di tenere un comportamento particolare o eseguire una data azione per il corretto utilizzo della macchina.**

**Il mancato rispetto di tali indicazioni può comportare inconvenienti alla macchina o all'ambiente circostante.**

**NOTA**

**Contraddistingue consigli per l'utilizzo e informazioni particolarmente utili.**

**Tali indicazioni aiutano l'utente a utilizzare in modo ottimale tutte le funzioni della macchina.**

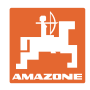

### <span id="page-5-0"></span>**3 Descrizione del prodotto**

Il sistema monitora lo spargimento della semente tramite sensori.

Le indicazioni vengono fornite attraverso un terminale ISOBUS (ad esempio AMATRON 3).

AMATRON 3: dopo l'attivazione dell'AMATRON 3, selezionare la modalità ISOBUS.

#### <span id="page-5-1"></span>**4 Panoramica**

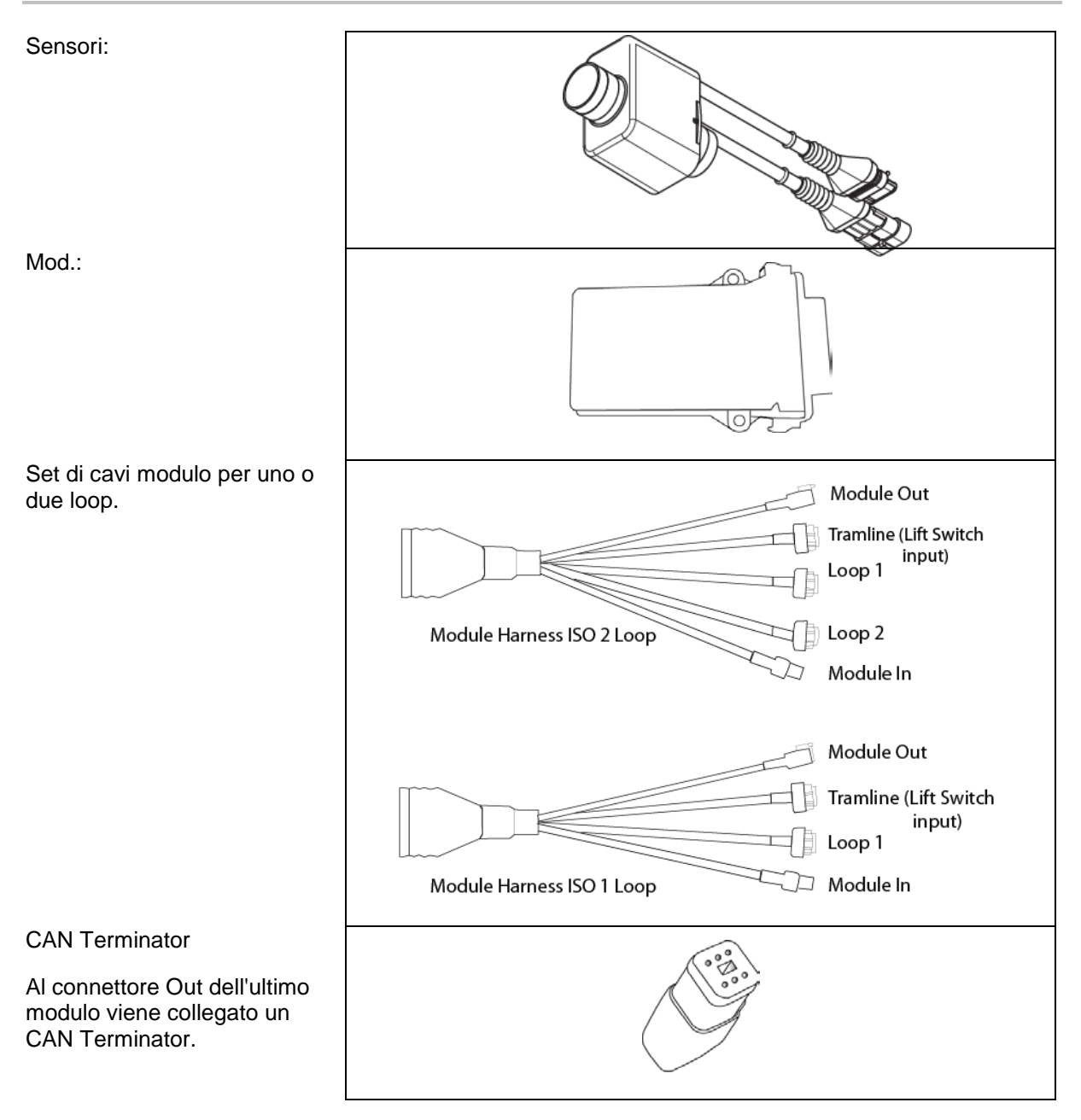

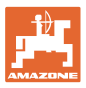

#### <span id="page-6-0"></span>**5 Montaggio e collegamento**

#### <span id="page-6-1"></span>**5.1 Collegamento di sensori nel loop**

I sensori vengono collegati insieme in un loop.

- 1. Il primo sensore nel loop viene collegato con l'attacco B del set di cavi A/B.
- 2. Connettere l'altro connettore del sensore 1 e collegare il sensore 2.
- 3. Ripetere questa procedura per tutti i sensori nel loop. In un loop è necessario che siano collegati almeno 2 sensori ed è possibile collegarne fino ad un massimo di 54. Sono possibili fino a 8 loop con un massimo di 432 sensori.
- 4. Connettere l'ultimo sensore nel loop con l'attacco A del set di cavi A/B.

La numerazione dei sensori avviene nella relativa serie nel loop o per tipo di loop (semente o concime).

- Loop 1: dal sensore 1 al sensore 54 Esempio: semente da 1 a 54
- Loop 2: dal sensore 1 al sensore 54 Esempio: concime da 1 a 54
- Loop 3: dal sensore 1 al sensore 54 Esempio: semente da 55 a 109
- Loop 4: dal sensore 1 al sensore 54 Esempio: concime dal 55 al 109

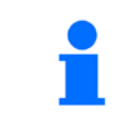

Le linguette di bloccaggio devono bloccarsi in posizione quando vengono inserite.

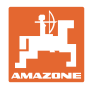

#### <span id="page-7-0"></span>**5.2 Collegamento di set di cavi**

- 1. Connettere un set di cavi con il primo modulo (master).
- 2. Connettere il set di cavi dell'adattatore bus CAN con il set di cavi di ampliamento ISO e con il connettore "Module In".
- 3. Collegare il connettore piste con la macchina (se necessario, connettere il kit interruttore di sollevamento con il connettore adatto ed allacciarlo all'ingresso dell'interruttore di sollevamento. Ulteriori informazioni al riguardo sono riportate nel paragrafo "Assemblaggio del connettore interruttore di sollevamento").
- 4. L'interruttore di sollevamento deve essere connesso con il primo modulo nel sistema. Per ulteriori set di cavi modulo non viene utilizzato il connettore piste. In questo caso, tutte le linee piste non utilizzate devono venire avvolte e bloccate.
- 5. Connettere il controconnettore B del loop 1 del set di cavi A/B con il controconnettore del primo sensore nel loop.
- 6. Connettere il controconnettore A del loop 1 del set di cavi A/B con l'ultimo sensore nel loop.
- 7. Se necessario, connettere un set di cavi di ampliamento con i connettori del loop 1 e 2.
- 8. Connettere il connettore "Module Out" con il connettore "Module In" del successivo set di cavi del modulo.
- 9. Connettere i restanti moduli e set di cavi come indicato dai punti 4 a 9.
- 10. Connettere un Terminator con il connettore "Module Out" dell'ultimo set di cavi del modulo.

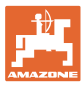

#### <span id="page-8-0"></span>**5.3 Esempi per il layout di sistema**

#### **Esempio 1: collegamento di un loop**

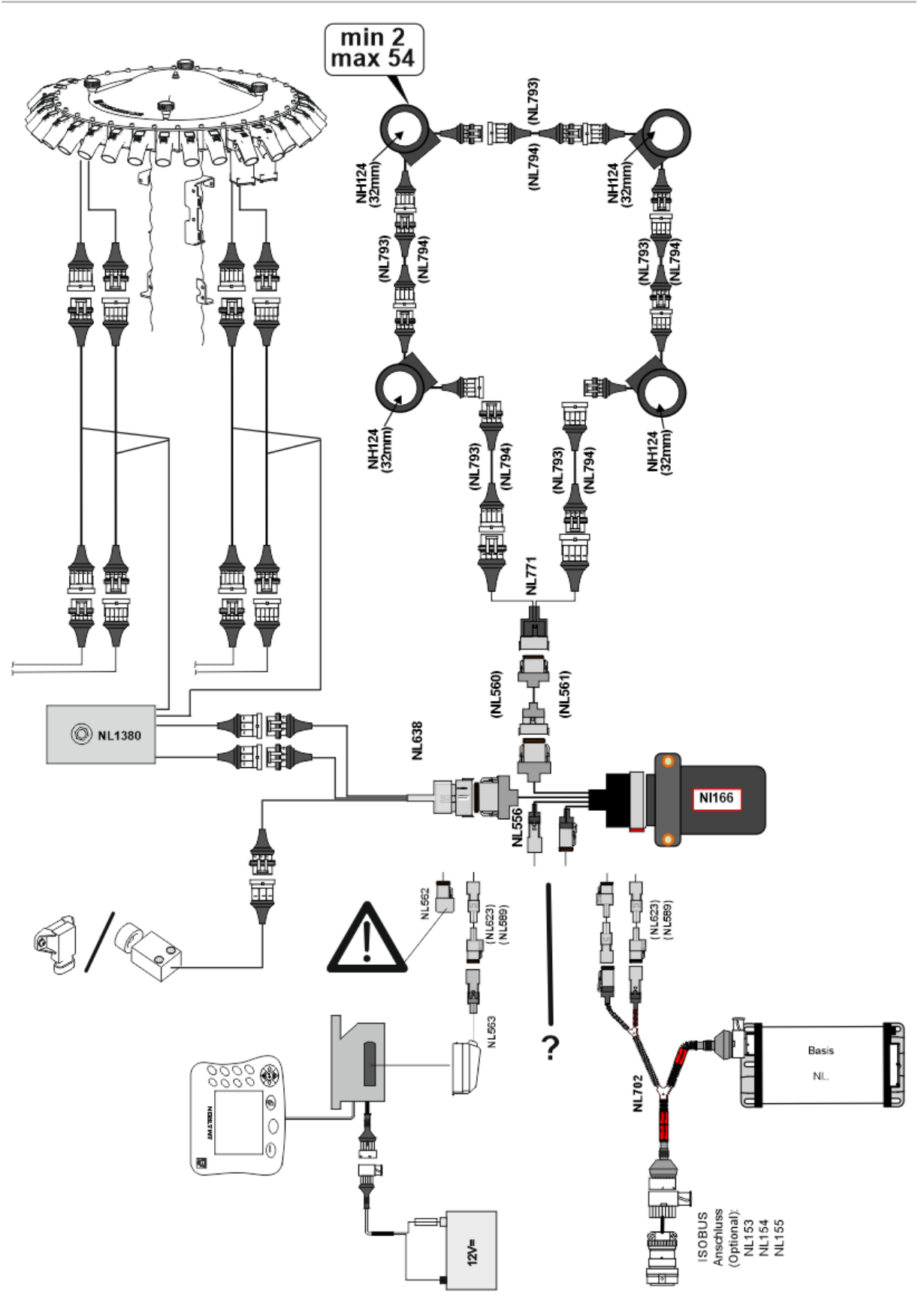

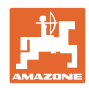

#### **Esempio 2: collegamento di 2 loop**

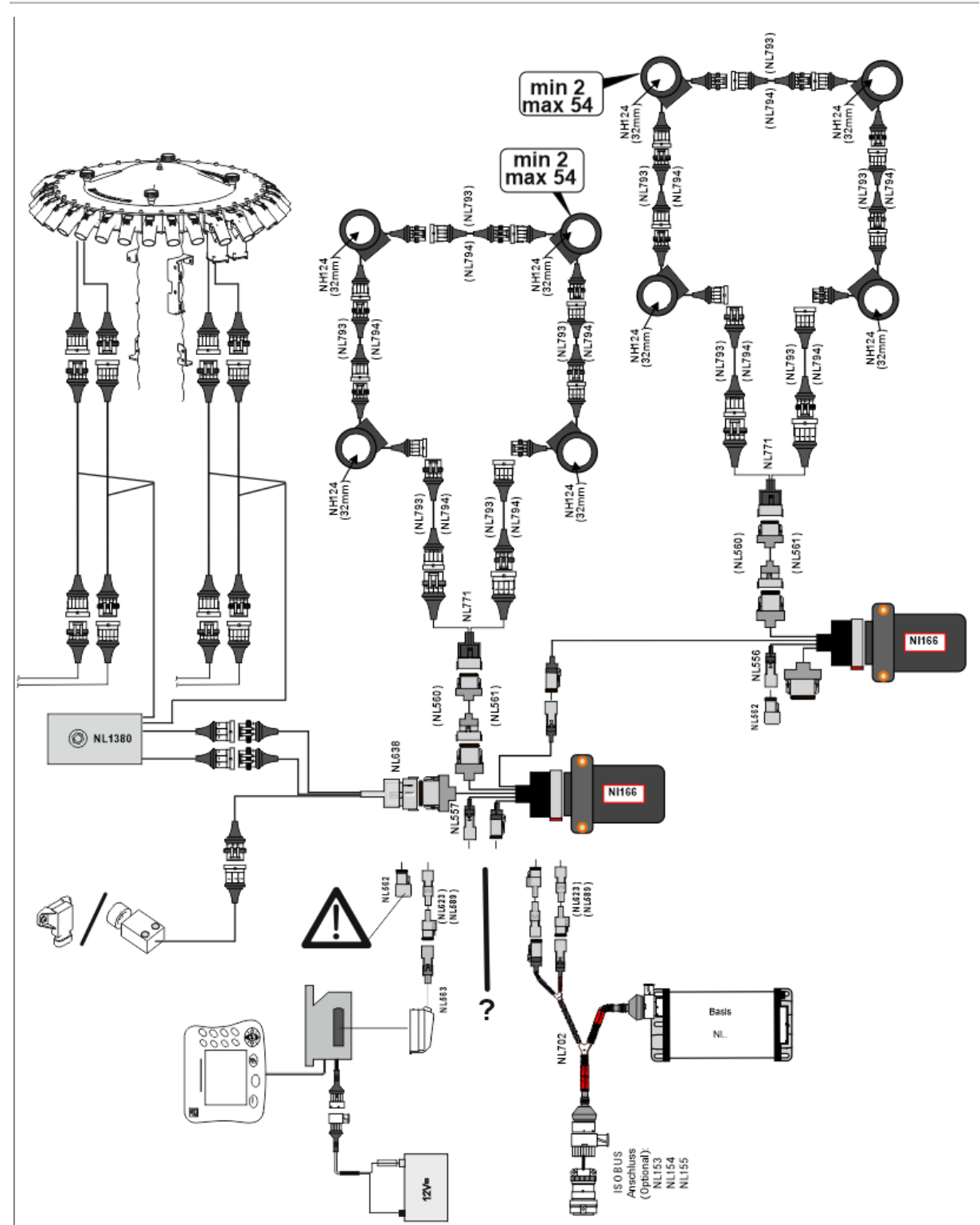

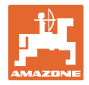

#### **Montaggio sensori nelle tubazioni flessibili del concime/della semente**

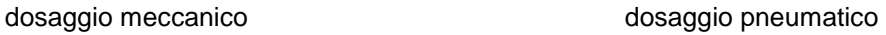

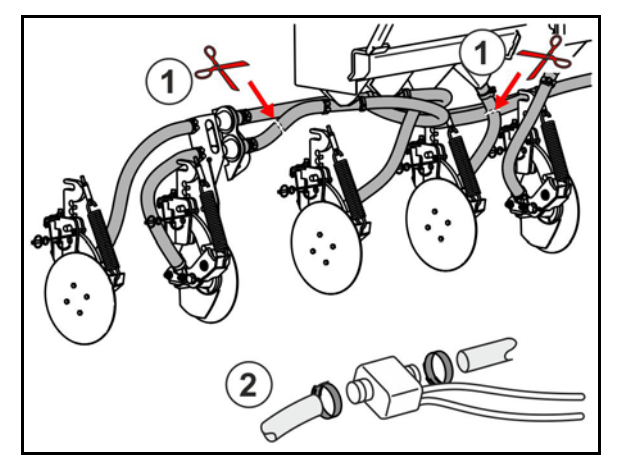

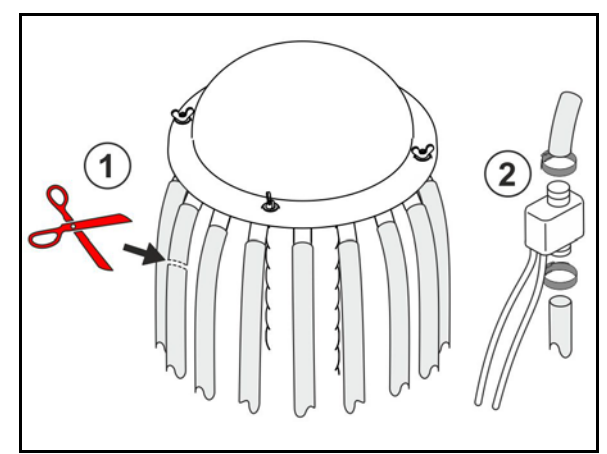

monitoraggio concime monitoraggio semente

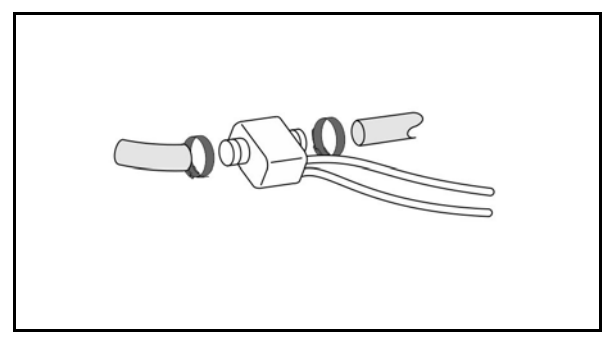

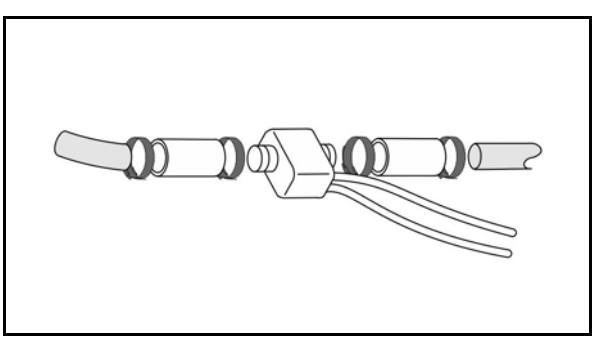

#### **Montaggio del sensore posizione di lavoro**

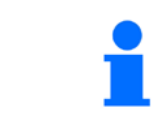

Montare il sensore nel punto più conveniente. Posizione di lavoro → Sensore smorzato Nessuna posizione di lavoro → Sensore non smorzato

Posizione di lavoro:

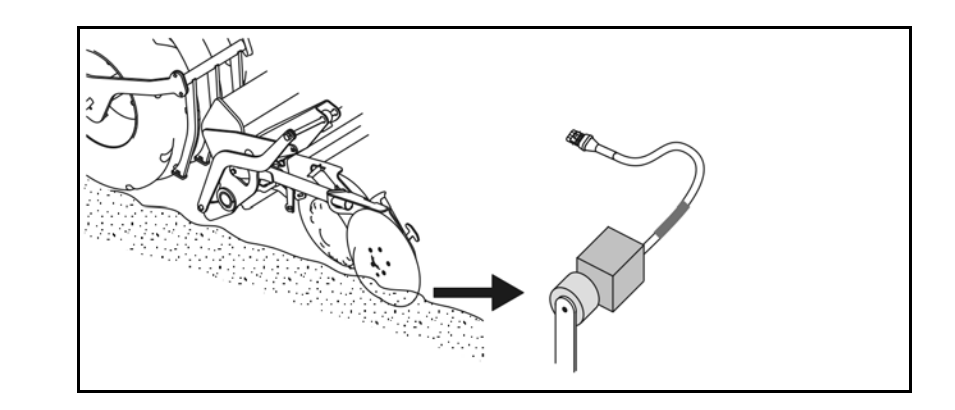

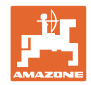

#### Capezzagne:

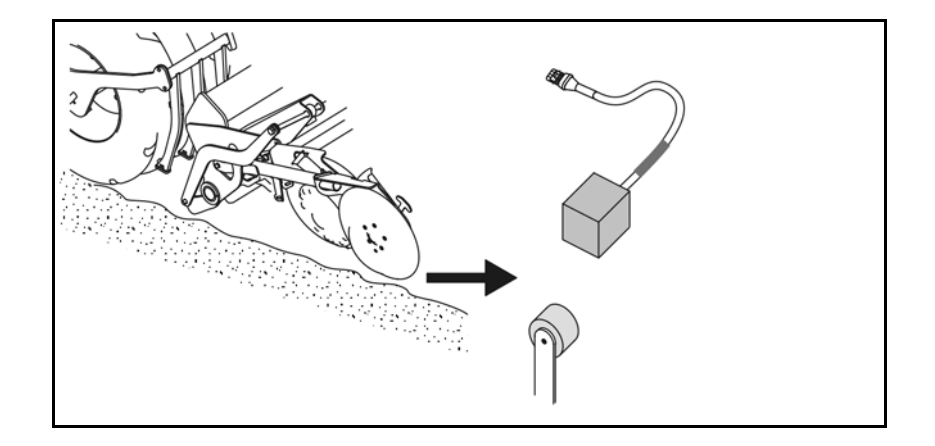

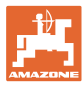

#### <span id="page-12-0"></span>**6 Messa in esercizio iniziale**

Alla prima messa in esercizio, il sistema esegue una configurazione automatica dei moduli e dei loop connessi. Per accedere alla schermata Display informaz., è necessario prima confermare una segnalazione di avvertenza.

Alla prima configurazione automatica, attraverso un messaggio, viene indicato che il numero dei moduli previsto non corrisponde con quello effettivo.

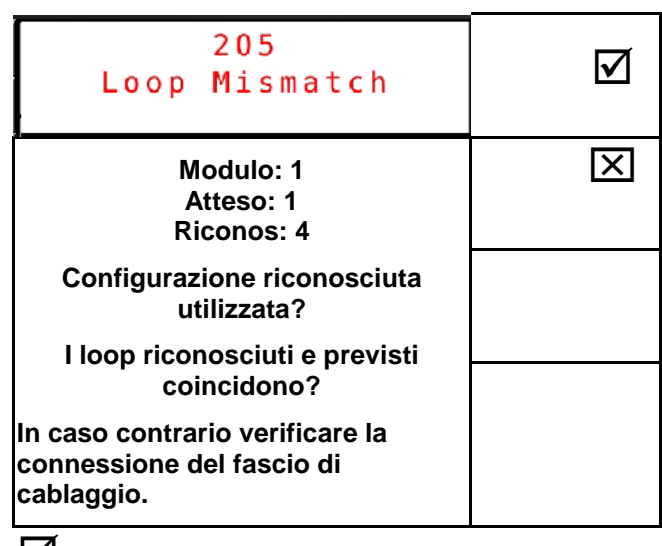

Conferma della configurazione riconosciuta e proseguimento.

Se la macchina è in posizione di lavoro, compare il messaggio di errore:

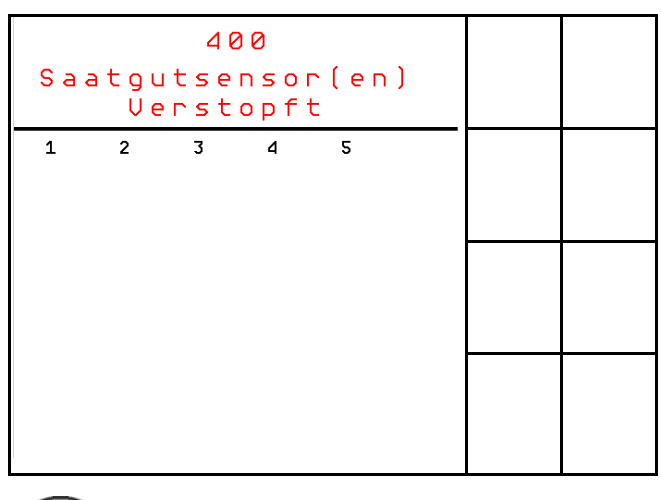

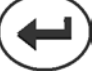

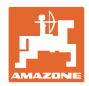

#### <span id="page-13-0"></span>**6.1 Prima configurazione**

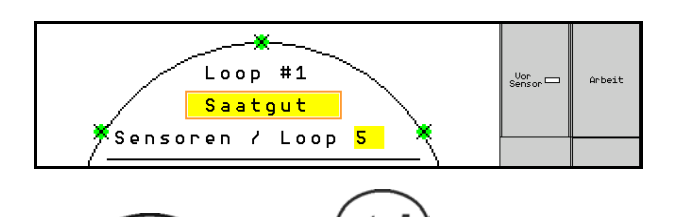

- 1.  $\left\langle \bigotimes \right\rangle$ ,  $\left\langle \bigotimes \right\rangle$  Tramite il campo d'immissione dei sensori loop, immettere il numero dei sensori installati nel loop.
- Devono essere installati da min. 2 sensori a max. 54 sensori.
- I sensori vengono indicati come punti verdi nel loop. Se il loro numero non coincide con il numero effettivo dei sensori installati nel loop, i sensori rilevati vengono indicati in verde, quelli supplementari in blu. L'assegnazione dell'indirizzo inizia con il connettore B del primo sensore che è connesso con il set di cavi A/B.
- Non appena i loop e i sensori sono assegnati, vengono visualizzate le funzioni supplementari per i moduli e i sensori installati nel loop.

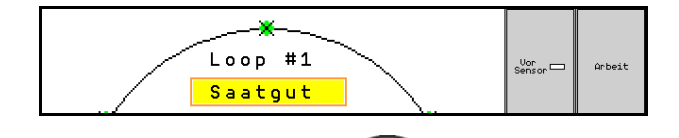

2.  $\sqrt{2}$ ,  $\sqrt{2}$  Tramite il campo di immissione della selezione del materiale effettuare una selezione: semente, concime oppure off.

- Off: La comunicazione verso il loop viene disattivata (in caso di non utilizzo).
- 3. Successivo: Se necessario selezionare il loop successivo e ripetere le immissioni.

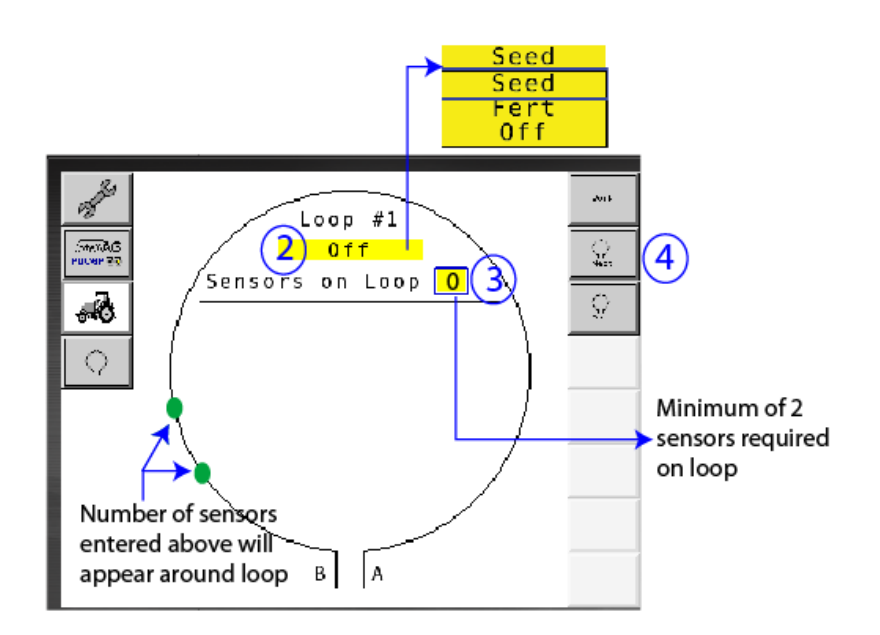

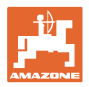

#### **Stati di esercizio del sistema**

Il sistema ha 4 stati di esercizio:

#### • **Stato NOT READY**

A seconda della configurazione memorizzata, si verifica nella fase di inizializzazione e di avvio. Poi lo stato passa su "Ready" (pronto) o "Failed" (fallito). Se la configurazione hardware non coincide con la configurazione memorizzata, si attivano degli allarmi.

#### • **READY STATE**

In questo stato la macchina non è attiva, pertanto il sistema si trova in standby. Di solito, tramite l'interruttore di sollevamento, la macchina viene portata nello stato di esercizio, se viene attivata/disattivata.

#### **Stato RUN**

La macchina si trova in modalità di lavoro e il monitoraggio dei sensori è attivo.

#### • **Failed State**

Questa schermata con sfondo rosso viene visualizzata se si verifica un errore di sistema, di alimentazione di corrente o di comunicazione. Per ripristinare il funzionamento del sistema, è necessario rimuovere un tale errore.

#### <span id="page-14-0"></span>**7 Funzionamento del sistema**

Durante la messa in funzione, la configurazione del sistema salvata per ultima viene confrontata con la configurazione hardware. In caso di differenza, viene emesso un allarme.

Il sistema viene attivato/disattivato tramite il sensore della posizione di lavoro. Ad ogni modifica dello stato del sistema viene emessa una segnalazione di allarme.

Può essere visualizzata solo una segnalazione di allarme attivo alla volta. Appena questo è stato confermato, viene visualizzato l'eventuale allarme successivo.

Il sistema è dotato di comunicazione ridondante tra i sensori, in modo che, in caso di un sensore difettoso, non venga disattivato l'intero sistema. I sensori bloccati/difettosi vengono visualizzati con informazioni più dettagliate sullo schermo.

Lo stato di monitoraggio può essere visualizzato attraverso due schermate:

- Display informaz. (panoramica di sistema e stato di tutti i loop collegati)
- Configurazione loop (stato di singoli loop/sensori)

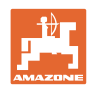

#### <span id="page-15-0"></span>**7.1 Display informaz.**

Il Display informaz.

- mostra tutti i loop all'interno del sistema,
- indica il numero di sensori collegati ad un loop/modulo,
- identifica le ostruzioni.
- (1) Attuale stato loop come simbolo
- (2) Numero di sensori sul loop
- (3) Segnalazione di allarme
- (4) Richiamare i dettagli relativi alla segnalazione di allarme
- (5) Sostanza che deve essere sparsa
- (6) Sensibilità impostata per i sensori.

L'impostazione standard per la sensibilità dei sensori è 10. Un'impostazione troppo alta/bassa può causare l'attivazione di allarmi. Eventualmente, per sementi di dimensioni più ridotte, è necessario adattare questa impostazione, se un sensore non rileva alcun impulso di segnale e, di conseguenza, riconosce una presunta ostruzione. • 10 è la sensibilità massima • 0 è la sensibilità minima

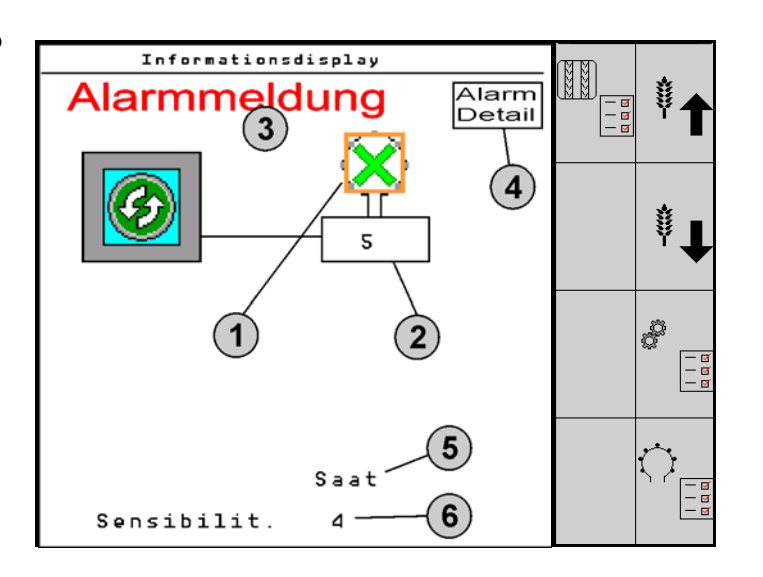

Display informaz. per un loop

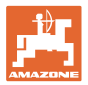

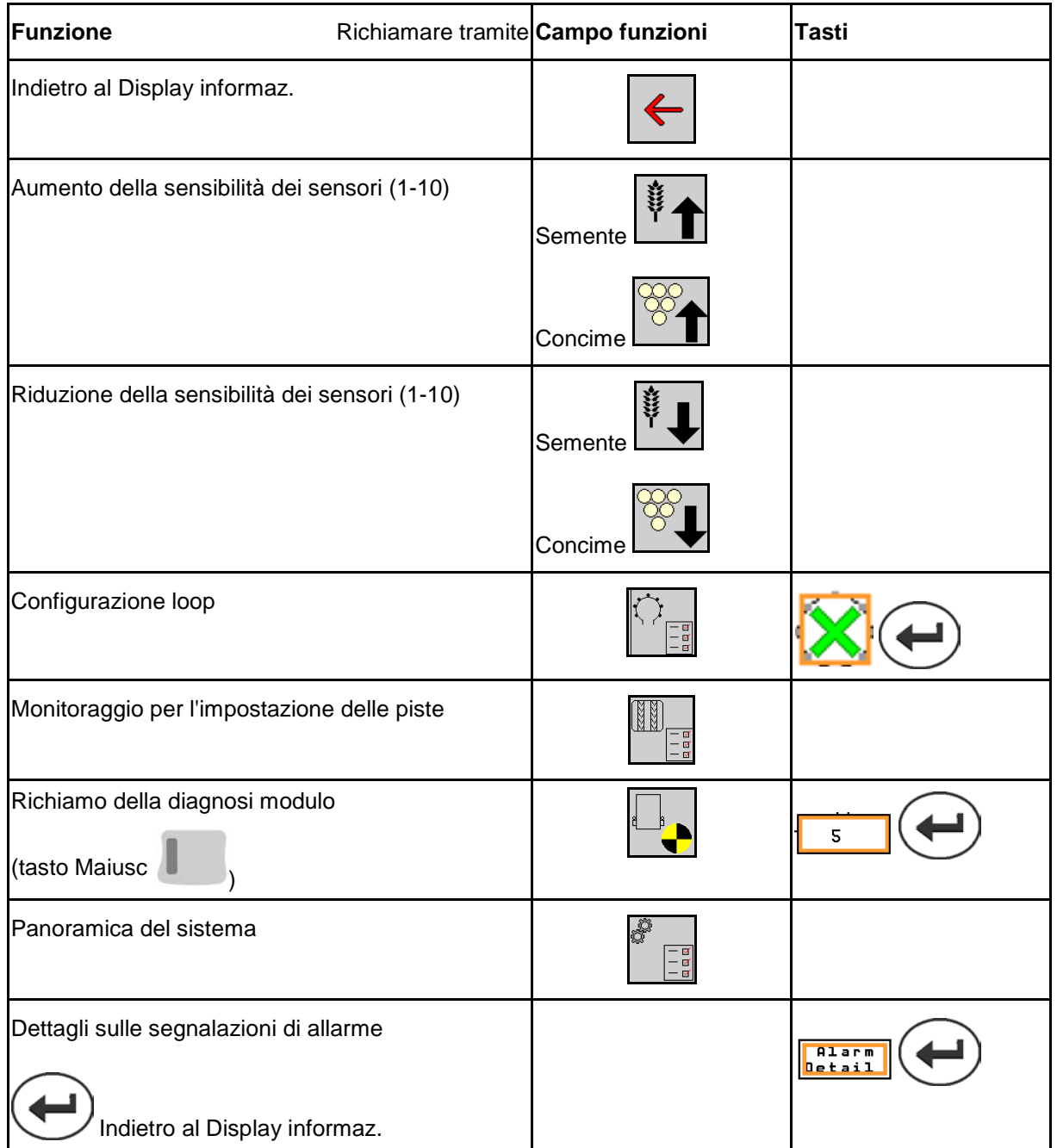

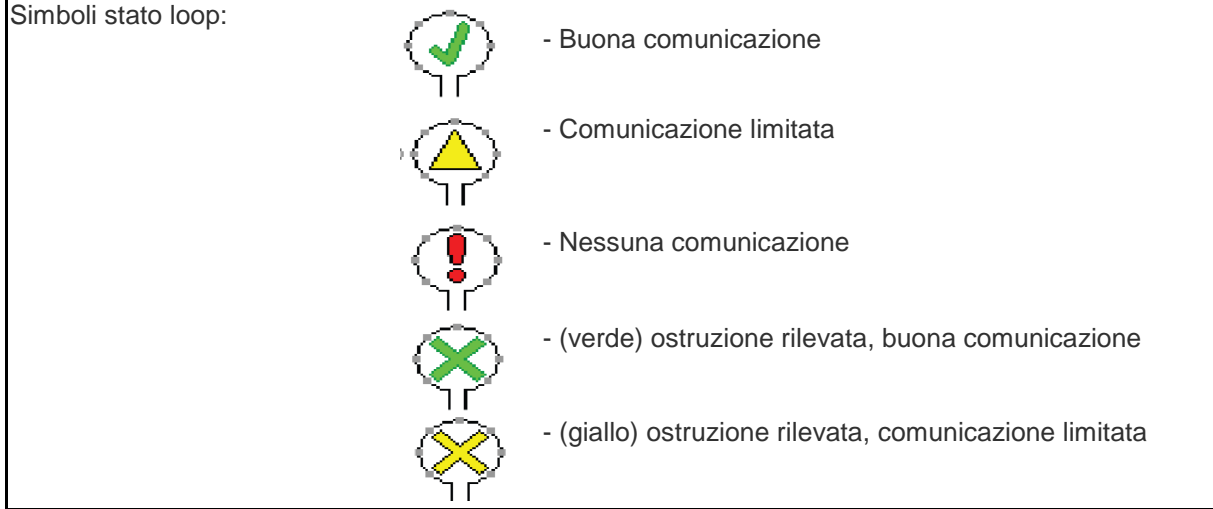

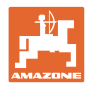

#### <span id="page-17-0"></span>**7.2 Display configurazione loop**

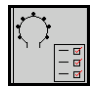

Non appena i loop e i sensori sono assegnati, nella schermata per la configurazione loop vengono visualizzate le funzioni per i moduli e i sensori installati nel loop. Il loop selezionato viene rappresentato in alto nella schermata come Loop #1, 2.

Il Display configurazione loop visualizza parametri di sistema critici per il loop selezionato, tra i quali stato sensore, quantità di semente e problemi dei sensori. Una legenda con codifica a colori descrive l'attuale stato dei sensori.

#### Configurazione loop

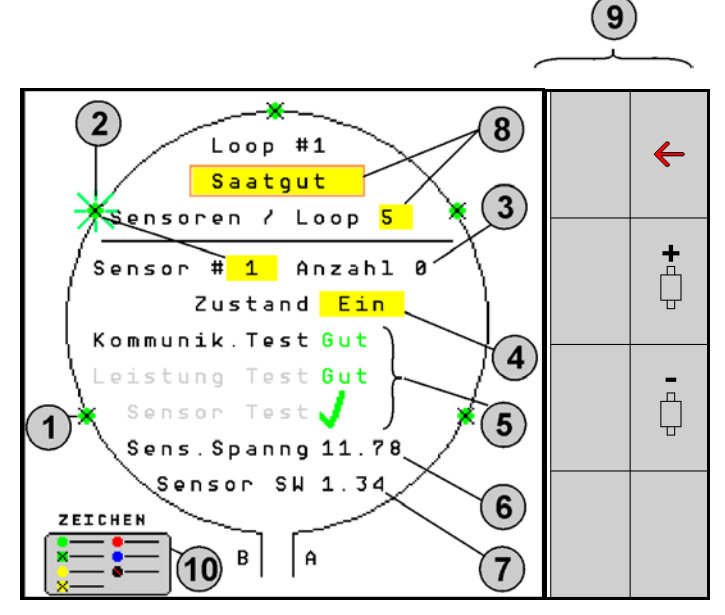

- (1) Sensore nel loop con indicazione dello stato
- (2) Sensore selezionato (lampeggiante)
- (3) Indicazione della quantità di semente con aggiornamento in secondi
- (4) Campo di immissione dello stato:
- On (sensore attivo nel loop) o
- Off (sensore inattivo nel loop) impedisce l'emissione dell'allarme per uno specifico sensore durante il funzionamento.
- (5) Risultati dei 3 test sensore
- (6) Tensione sensore per valori inferiori a 10 V viene emesso un allarme.
- (7) Versione software.
- (8) Immissione della prima configurazione.
- (9) Campi funzione
- (10) Legenda dello stato dei sensori

L'attuale stato dei sensori di un loop viene visualizzato tramite speciali codifiche a colori. La legenda dei sensori descrive lo stato dei sensori dopo la conclusione del test di comunicazione, di alimentazione di corrente e dei sensori.

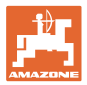

#### **Campi funzione della configurazione loop**

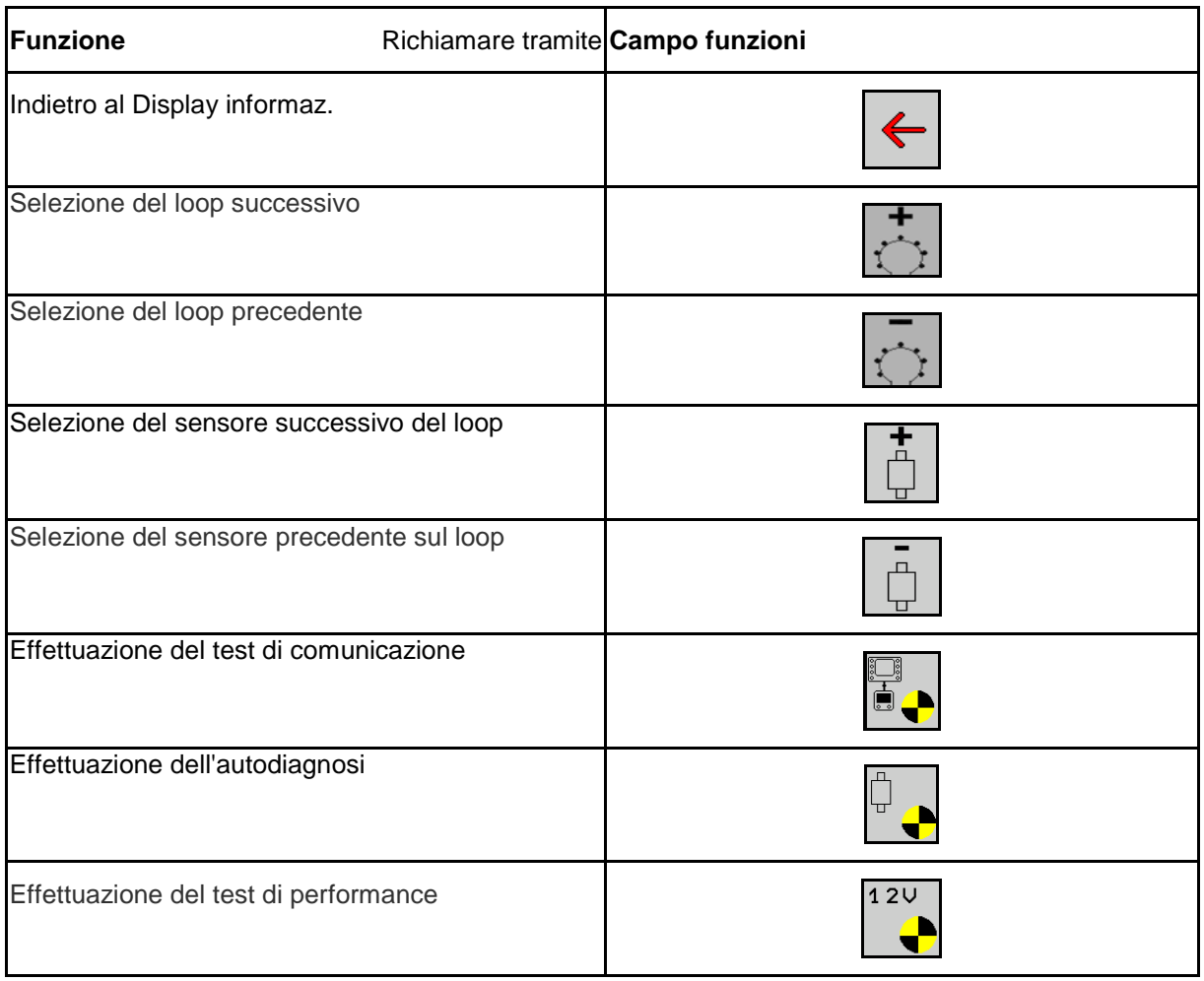

#### **Funzioni dei tasti sul quadro di comando**

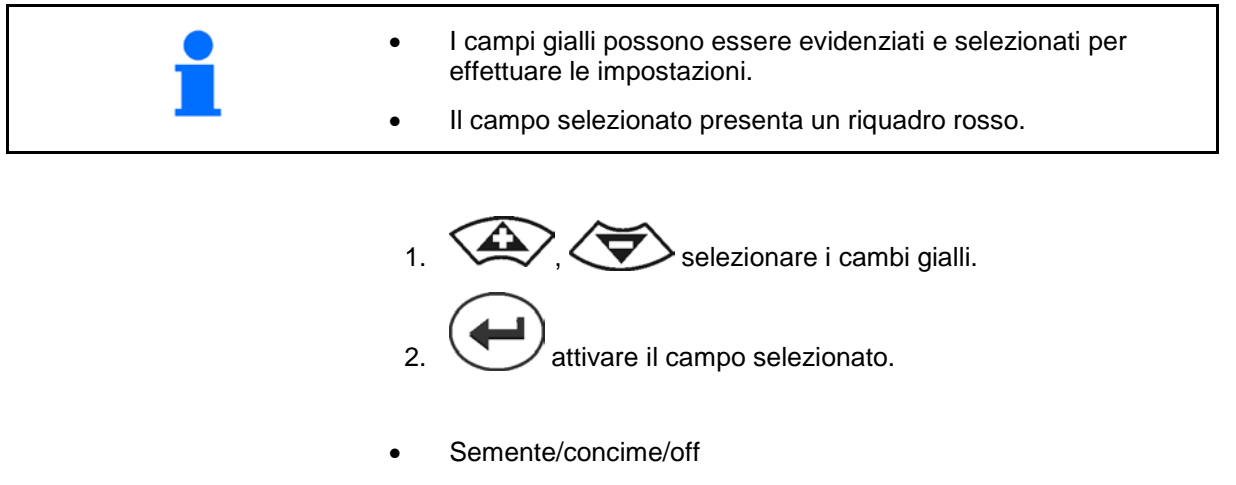

- Sensori nel loop
- Selezionare il sensore nel loop
- Stato on/off

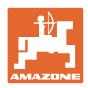

#### <span id="page-19-0"></span>**7.3 Monitoraggio per l'impostazione delle piste**

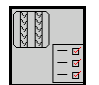

In fase di creazione di una pista, è possibile disattivare il monitoraggio delle tubazioni della semente, che vengono utilizzate per la creazione di piste.

In questo modo si evitano i messaggi di errore causati dalle tubazioni semente verso le piste.

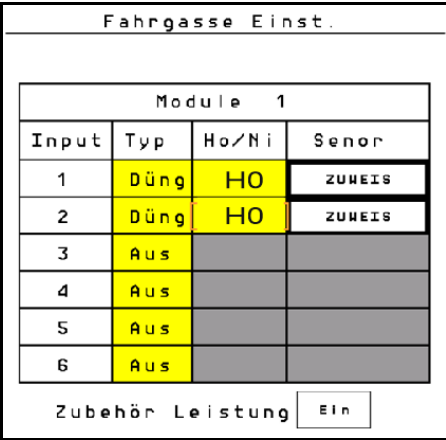

**Esempio:** 1-12 tubazioni semente monitorate

X tubazioni semente per piste

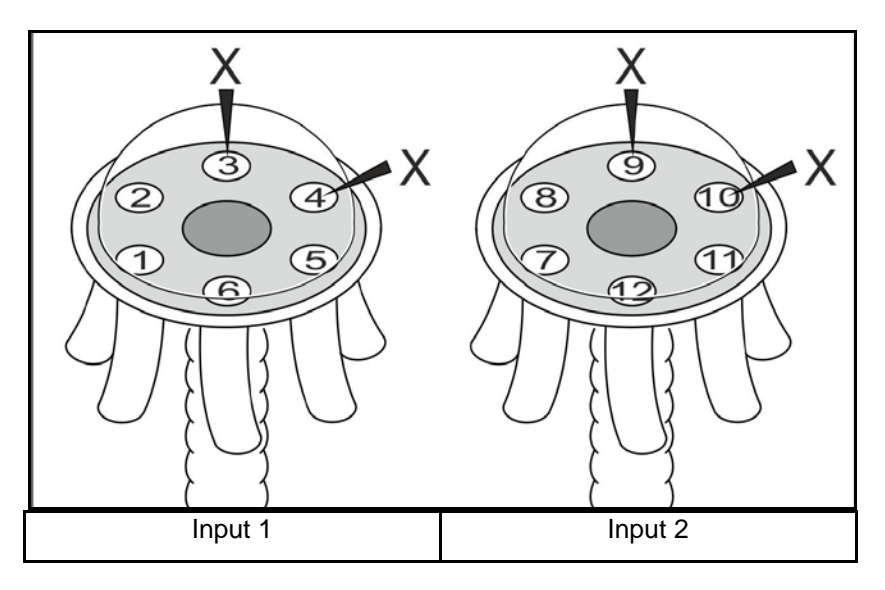

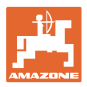

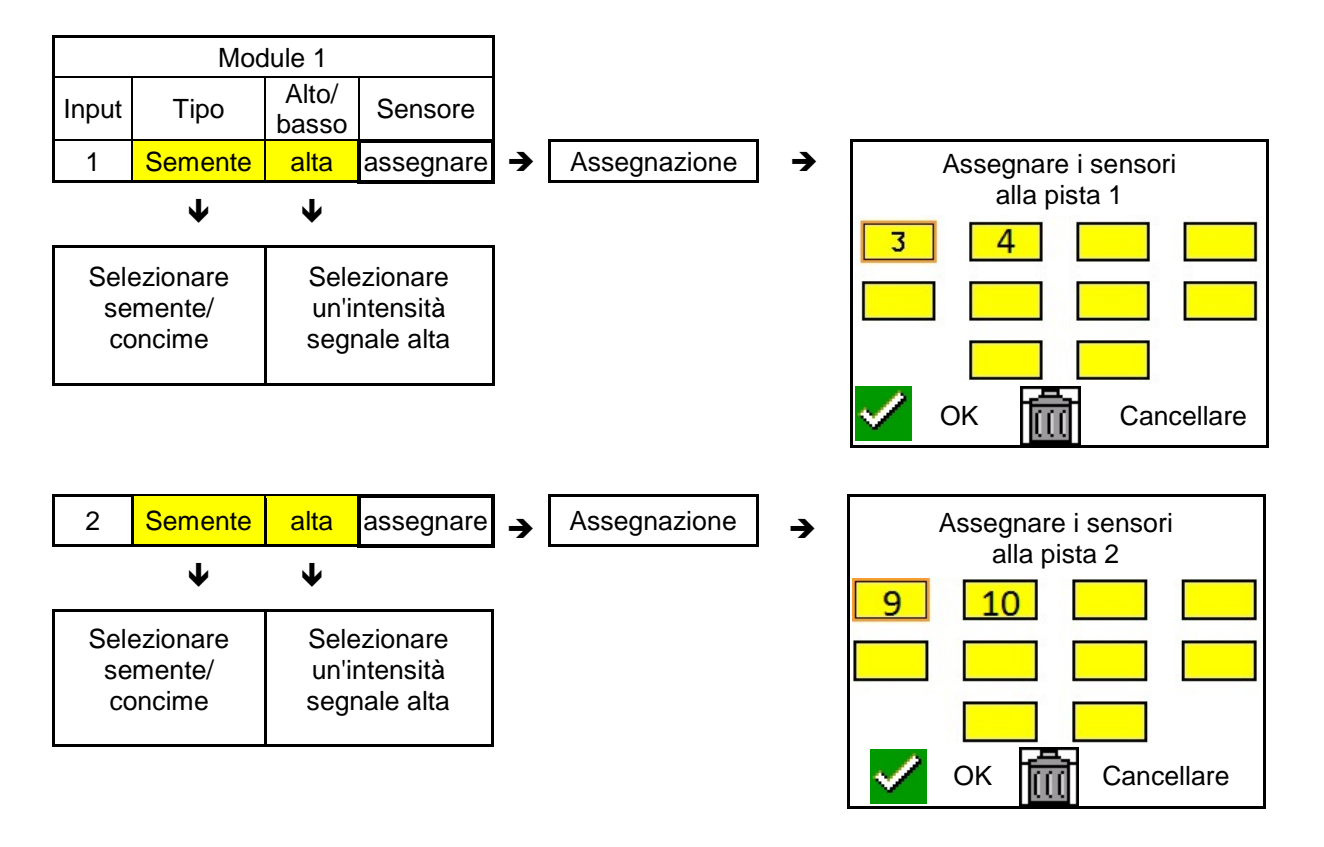

#### <span id="page-20-0"></span>**7.4 Test di sistema**

L'attuale stato di sistema viene verificato o resettato attraverso 3 test.

**Ancora prima del test di alimentazione di corrente deve essere effettuato e superato un test di comunicazione.**

Con 3 legende sensori, al termine di ogni test, viene visualizzato il relativo stato.

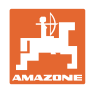

#### **Test di comunicazione**

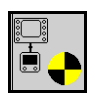

Per i seguenti errori nel sistema è necessario effettuare un test di comunicazione:

- Caduta di segnale tra moduli e sensori
- Differenza di configurazione
- Differenza loop

Dopo il controllo del sistema viene visualizzato uno di 3 stati:

- "Good" (verifica/conferma del funzionamento del sistema)
- "Limited" (verifica/conferma del funzionamento del sistema con una linea di comunicazione sensore)
- "Fail" (verifica/conferma di un guasto nella comunicazione che deve essere risolto). In un tale caso, viene emesso un allarme a schermo intero e viene indicato il tipo di errore.

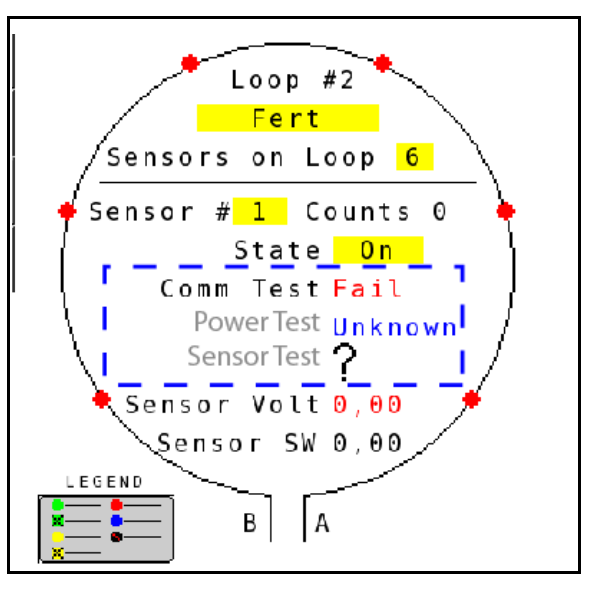

Legenda sensori del test di comunicazione en est di verde

Test di comunicazione fallito

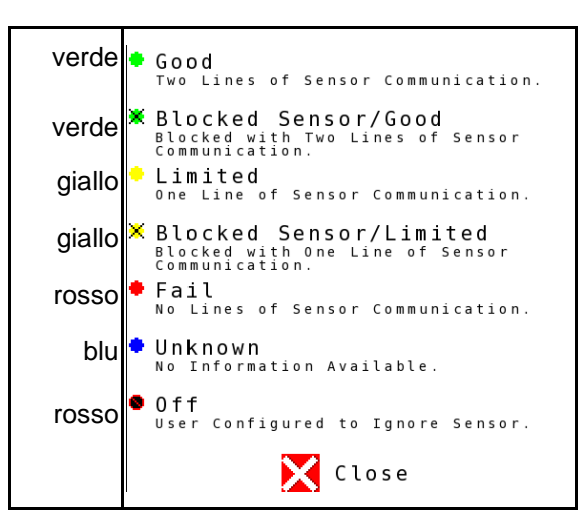

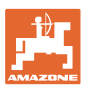

#### **LEGENDA SENSORI DEL TEST DI COMUNICAZIONE**

Attraverso questa legenda vengono identificati sette possibili stati sensore:

#### **GOOD**

Le linee sensore e di comunicazione hanno superato l'autodiagnosi e funzionano perfettamente.

#### **BLOCKED SENSOR/GOOD**

È stato accertato un problema sensore che deve essere eliminato. Le linee di comunicazione funzionano senza problemi.

#### **LIMITED**

Tra 2 sensori è stato rilevato un errore di comunicazione. La comunicazione tra i rimanenti sensori del loop funziona solo limitatamente (1 linea).

#### **BLOCKED SENSOR/LIMITED**

È stato rilevato un problema con un sensore e un errore di comunicazione tra i sensori. La comunicazione tra i rimanenti sensori del loop funziona solo limitatamente (1 linea).

#### **FAIL**

Tra più sensori e/o moduli è stato rilevato un errore di comunicazione e il sistema non funziona più.

#### **UNKNOWN**

È stata accertata una differenza di configurazione. Il numero dei sensori riconosciuto non coincide con quello previsto.

#### **OFF**

Il sensore è stato impostato su "Off" nella schermata per la configurazione loop, motivo per il quale il sensore viene ignorato ed i messaggi di allarme vengono impediti.

#### **Power-Test**

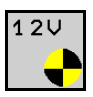

Si è verificato un errore nell'alimentazione di corrente tra i sensori.

#### **Istruzioni per l'effettuazione di un power-test:**

Premere "Power Test" sulla schermata per la configurazione loop. Dopo il controllo del sistema viene visualizzato uno di 2 stati:

- "Good" (verifica/conferma dell'alimentazione di corrente)
- "Unknown" (verifica/conferma di una caduta di alimentazione)

I risultati di questo test vengono visualizzati nella schermata per la configurazione loop

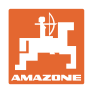

#### **Test sensori**

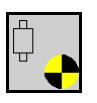

Possibili cause per un errore sensore possono essere:

- Bassa tensione
- Sensori sporchi

Dopo il controllo dei sensori viene visualizzato uno di 2 stati

- Segno di spunta (superato)
- Punto di domanda (stato sensore sconosciuto)

#### **Istruzioni per l'effettuazione di un test sensori:**

- 1. Premere "Sensor Test" sulla schermata per la configurazione loop. Durante il controllo di tutti i sensori viene visualizzata una finestra di autodiagnosi.
- → Tramite il tasto "Cancel" è sempre possibile interrompere l'autodiagnosi.
- 2. Conclusa l'autodiagnosi premere il tasto verde "OK", per uscire dalla schermata.

#### Finestra di autodiagnosi

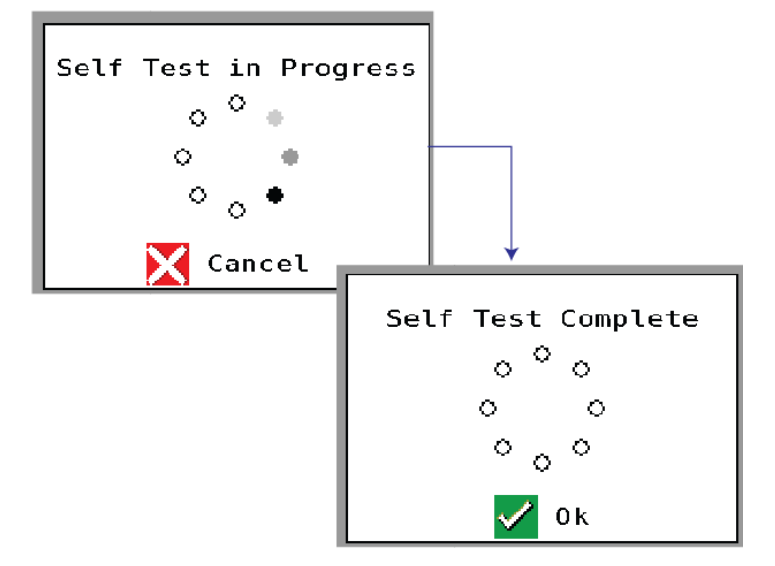

#### Legenda sensori

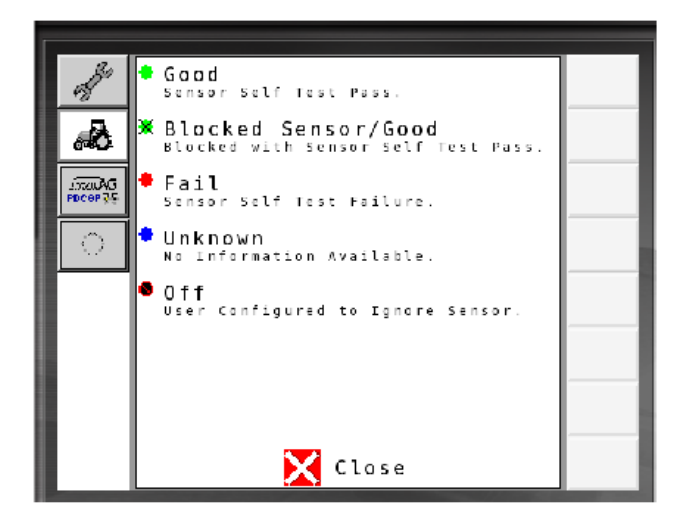

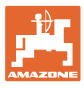

#### <span id="page-24-0"></span>**7.5 Panoramica del sistema**

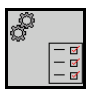

La panoramica del sistema visualizza il numero di loop e moduli assegnati ad ogni modulo.

Nel Display informaz.

Nel Display informaz. richiamare la panoramica del sistema

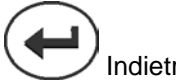

Indietro al Display informaz.

Panoramica del sistema

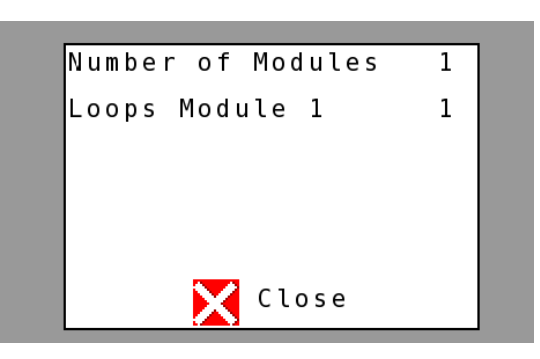

#### <span id="page-24-1"></span>**7.6 Modulo Diagnosi**

Display informaz.:

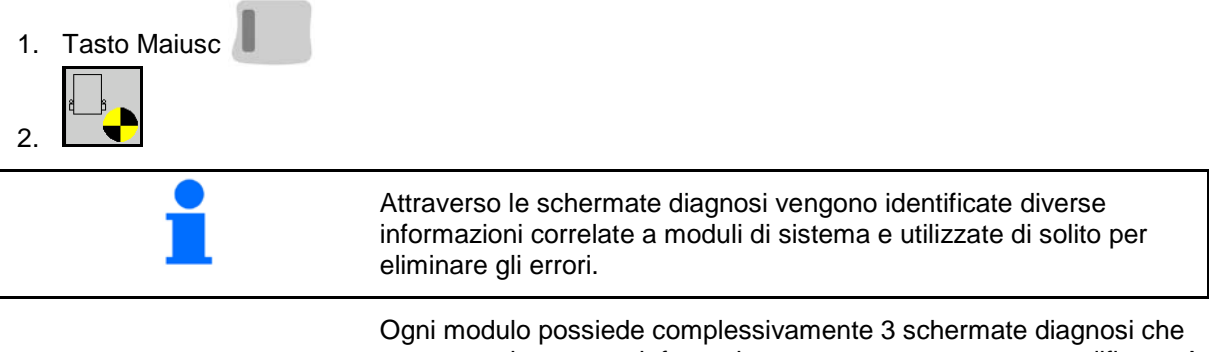

servono solo a scopo informativo e non possono essere modificate. A queste schermate è possibile accedere se il sistema attivo.

Sfogliare fino all'altra pagina

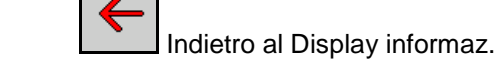

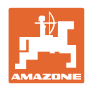

#### **SCHERMATA DIAGNOSI 1**

Diagnosi pagina 1:

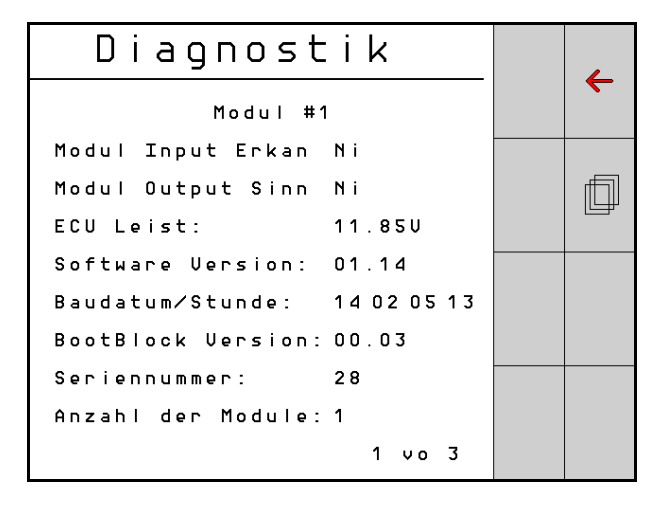

#### **MODULE IN DETECT**

Indica lo stato "High" o "Low" per la rimozione degli errori. High = aperto e Low = collegato a terra

#### **MODULE OUT SENSE**

Indica lo stato "High" o "Low" per la rimozione degli errori. High = aperto e Low = collegato a terra

#### **ECU POWER**

Il valore Electrical Control Unit (ECU) corrisponde alla tensione ECU rilevata o al lato corrente a bassa tensione del sistema, che viene utilizzato per l'alimentazione di corrente di sensori e moduli. In generale, questo valore è identico o quasi identico alla tensione della batteria del trattore.

#### **SOFTWARE VERSION**

Versione software del modulo.

#### **BUILD DATE/HOUR**

Data/ora della creazione del modulo.

#### **VERSIONE SOFTWARE**

Versione Boot-Block del modulo.

#### **SERIAL NUMBER**

Ogni modulo possiede un numero di serie che è stampato su una etichetta.

#### **NUMBER OF MODULES**

Numero di moduli riconosciuti e collegati al sistema.

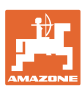

#### **SCHERMATA DIAGNOSI 2**

Nella seconda schermata diagnosi viene visualizzato il numero di loop riconosciuti e collegati con un modulo.

Per ogni loop vengono visualizzati tensione e intensità di corrente.

Diagnostik  $\leftarrow$ Modul #1 1 Schleife System  $Spg.$  $Sch1$ Strom  $\Box$  $11.810$  $00.12A$  $1A$ 11.830  $1B$  $00.12A$  $0.0$  ,  $0.0\,U$  $2A$  $00.00A$  $2B$  $0.0$  .  $0.0\,U$  $00.00A$  $\overline{\mathsf{U}}$ Schleif.erkannt 1  $2 \vee o$  3

#### **SCHERMATA DIAGNOSI 3**

Nella terza schermata diagnosi sono riportati i valori emessi dal sistema per i componenti collegati.

#### **INGRESSI TRAMLINE 1-6**

I valori Tramline saranno disponibili in una successiva versione software.

#### **LIFT SWITCH**

Il valore indica il segnale di uscita dell'interruttore di sollevamento come "High" o "Low".

"High" – posizione aperta; il sistema è disattivato.

"Low" – l'interruttore di sollevamento è collegato a terra/il sistema è attivo.

#### **VT ENABLE**

Questo valore è impostato su "Low".

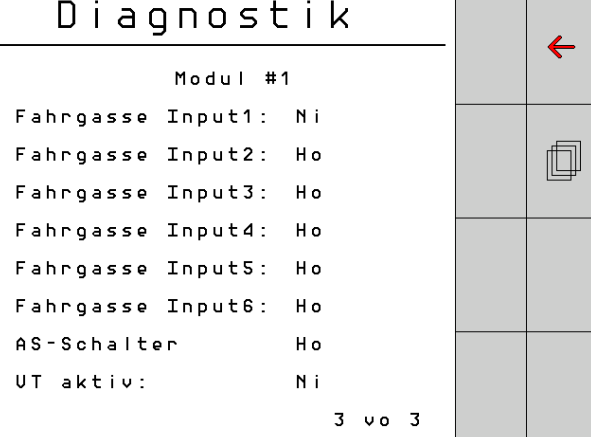

Diagnosi pagina 3:

Diagnosi pagina 2:

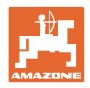

### <span id="page-27-0"></span>**8 Manutenzione**

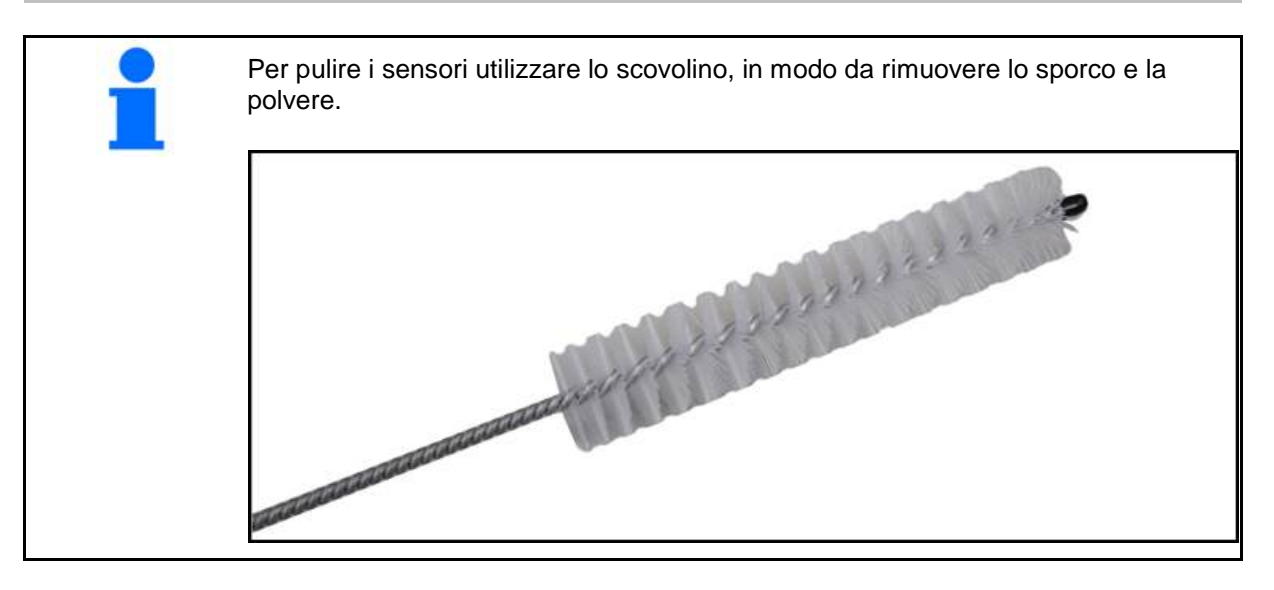

#### **All'inizio di stagione e settimanalmente**

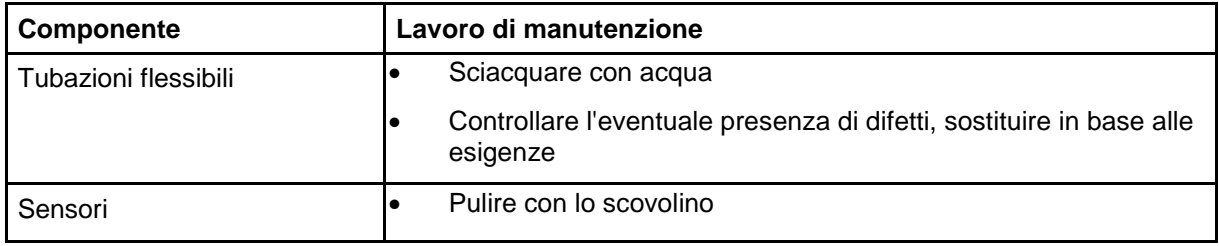

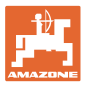

#### <span id="page-28-0"></span>**9 Allarmi**

In caso di differenze rispetto ai normali paragrafi, vengono visualizzati degli allarmi.

- Gli allarmi di grado 100 riguardano segnalazioni di avvertenza critici correlati a problemi di sistema o differenze di loop.
- → Per continuare nell'utilizzo, è necessario rimuovere le cause.
- Gli allarmi di grado 200 riguardano le cadute di alimentazione di loop e sensori.
- Gli allarmi di grado 300 riguardano gli errori sensori.
- Gli allarmi di grado 400 riguardano ostruzioni ed errori moduli.

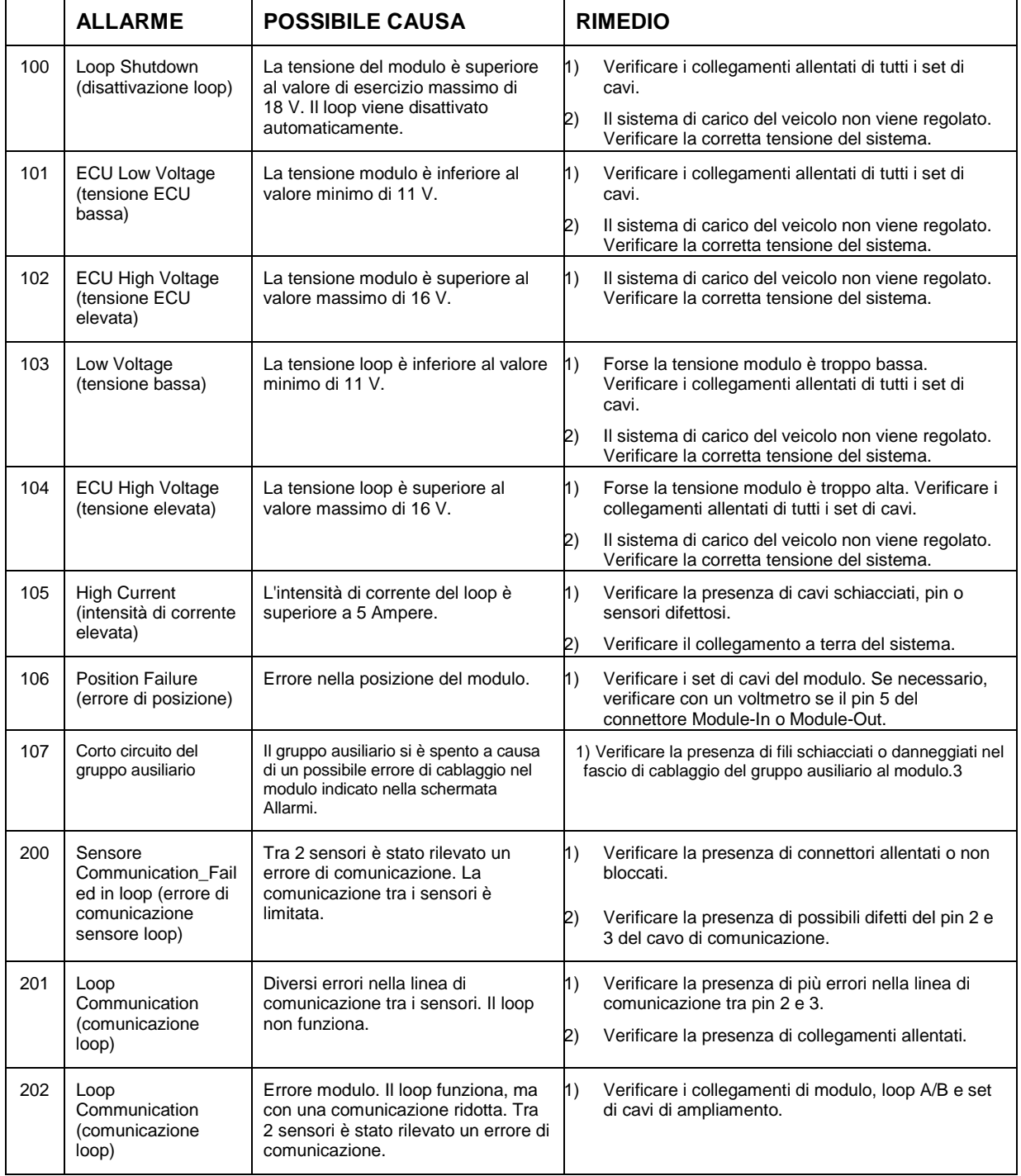

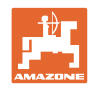

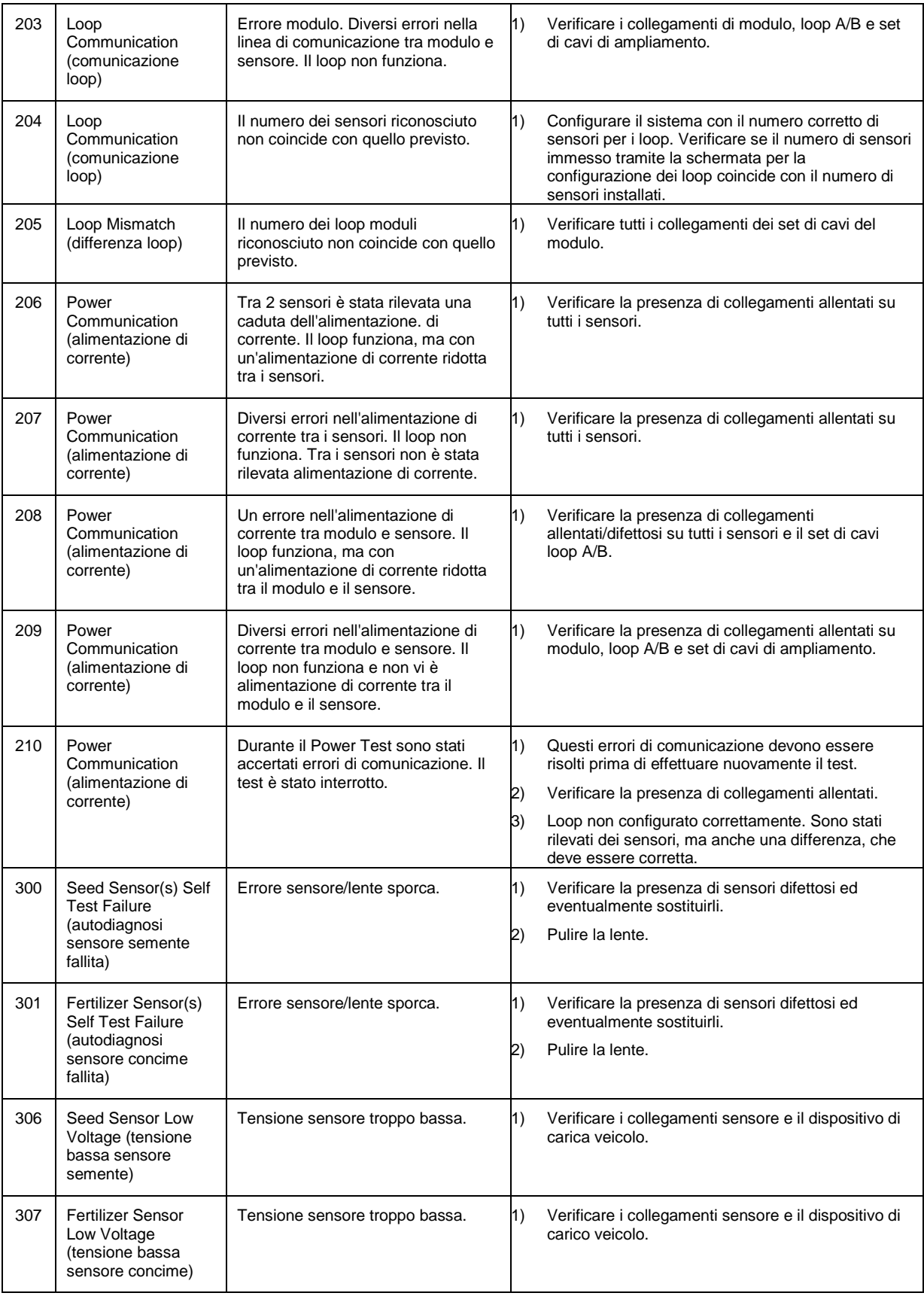

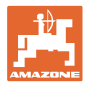

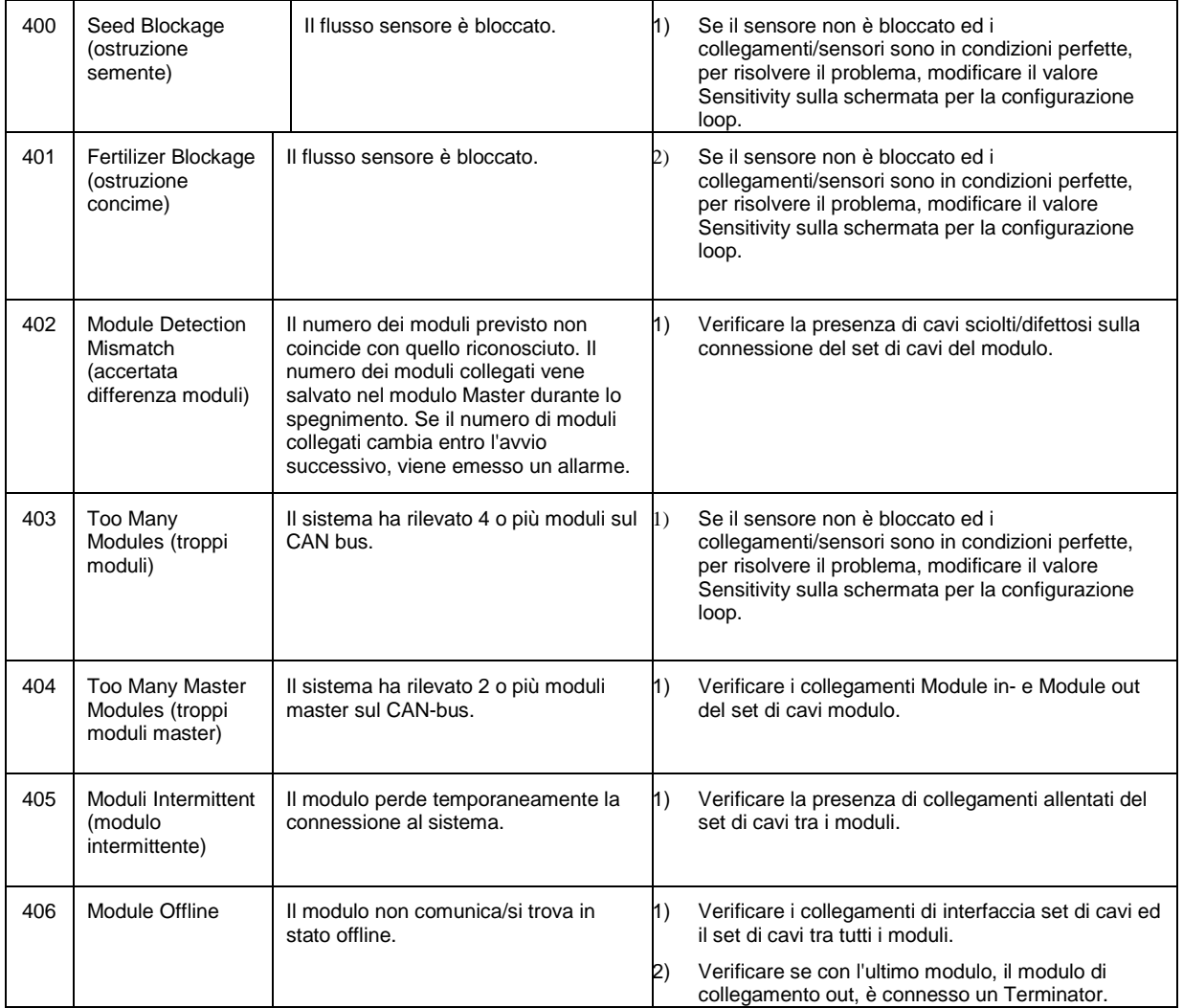

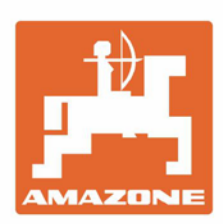

## **AMAZONEN-WERKE** H. DREYER GmbH & Co. KG

Postfach 51 D-49202 Hasbergen-Gaste Germany

Tel.:+ 49 (0) 5405 501-0<br>e-mail:amazone@amazone.de http://www.amazone.de